# **如何關閉郵件預覽功能**

 預覽是一個方便的郵件軟體功能,它可以讓使用者同時看到郵件標題和郵件 內文,當使用者點選了郵件標題,郵件內文就會自動開啟,但正是這樣的功能讓 惡意郵件有了可乘之機,導致電腦中毒或被植入木馬。為了防止上述郵件資安 問題發生,請務必關閉郵件預覽功能。

市面最常用的郵件軟體為 Microsoft Outlook Express 和 Microsoft Outlook,我們 就用這兩個軟體為範例,說明如何關閉郵件預覽功能。

#### 一、關閉 Outlook Express 郵件預覽功能

- 1. 開啟 Outlook Express
- 2. 在功能表上選取「檢視」→「版面配置」,如下圖

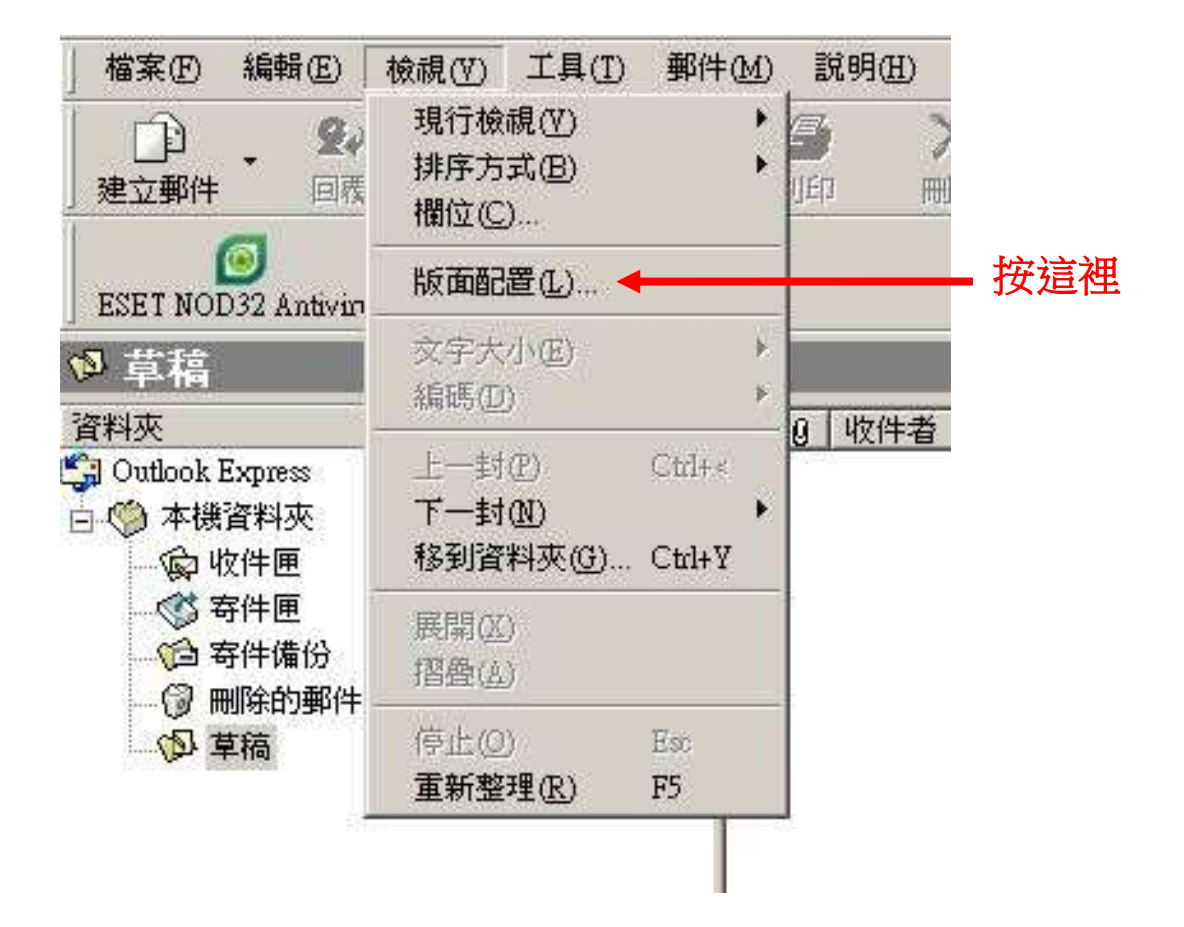

3. 出現下列畫面,把「顯示預覽窗格」的勾勾拿掉,按「確定」

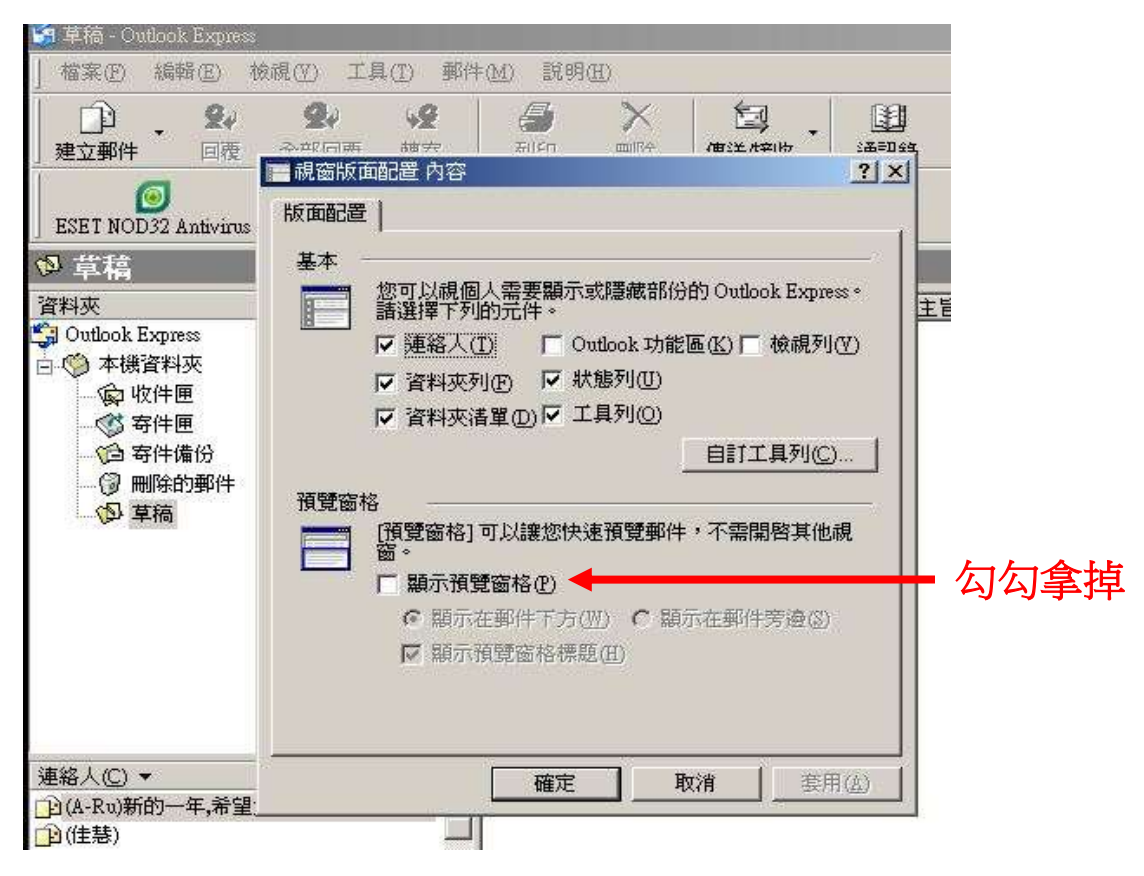

4. 在功能表上選取「工具」→「選項」,如下圖

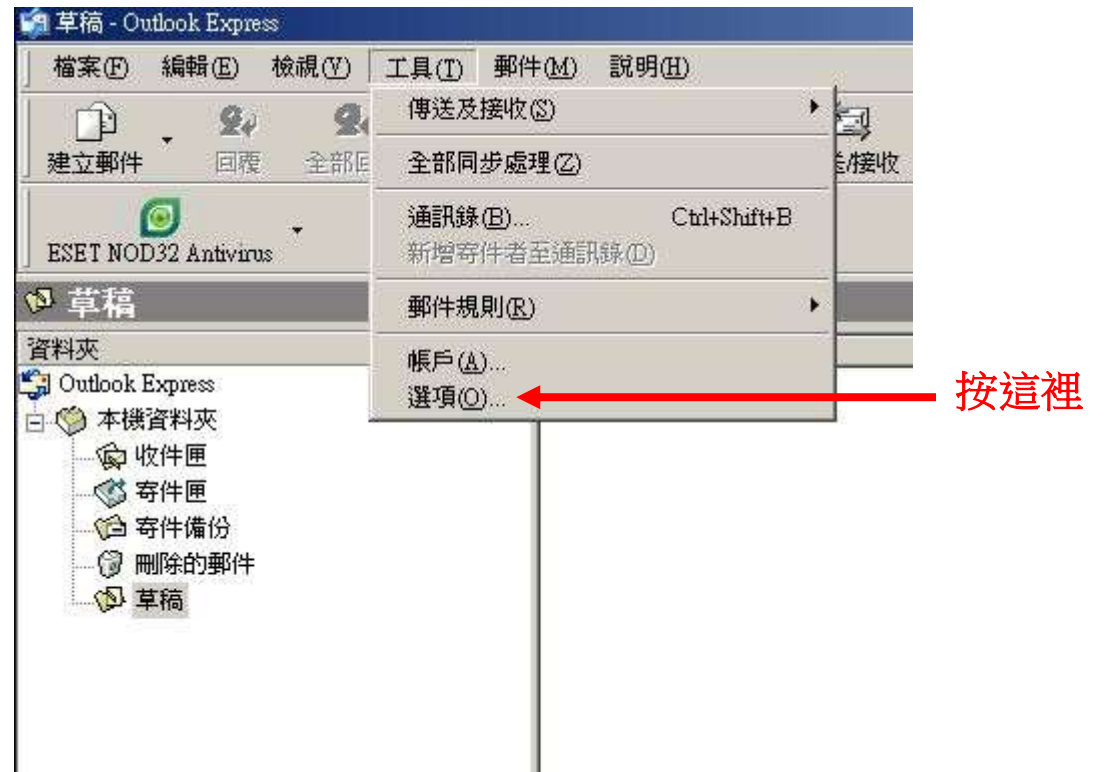

5. 出現下列畫面,把「郵件預覽」和「在預覽窗格檢視郵件時自動下載郵 件」的勾勾拿掉,按「確定」

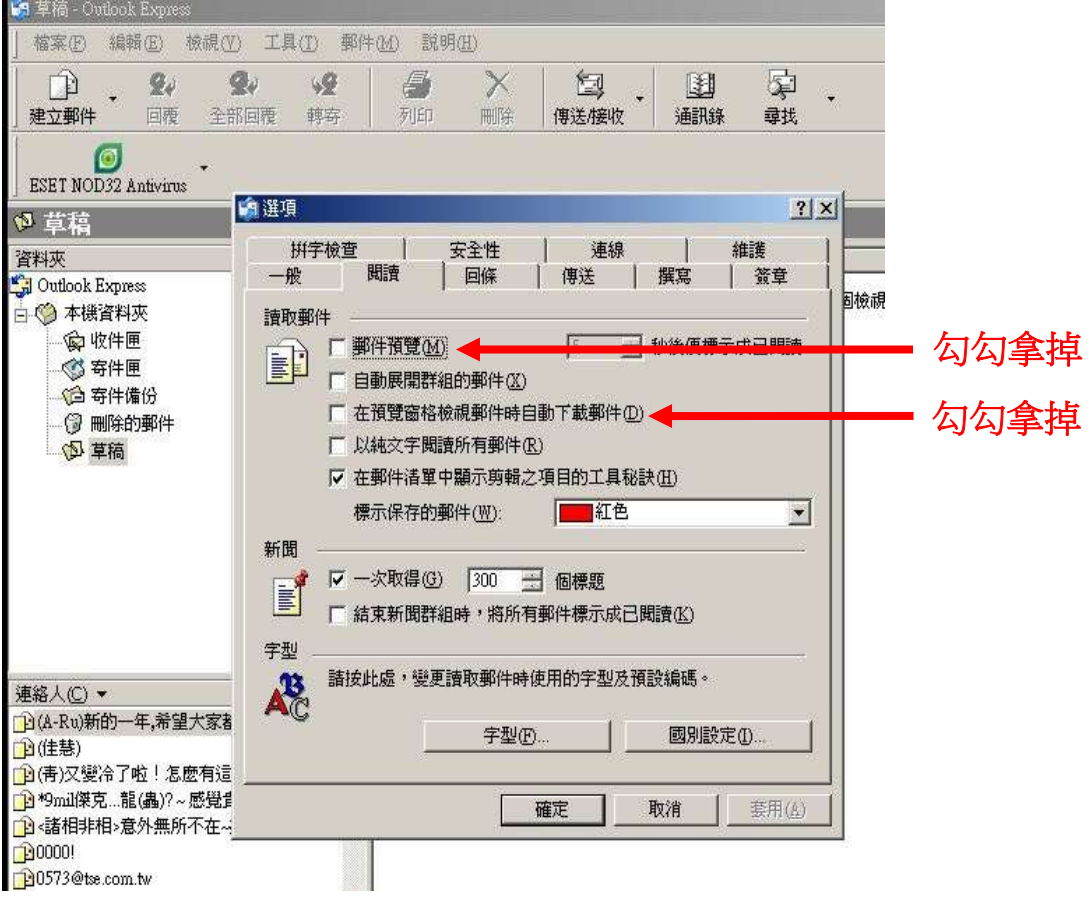

## 二、關閉 Outlook 2007 郵件預覽功能

Outlook 2003 設定亦適用

- 1. 開啟 Outlook
- 2.先點選「收件匣」(一定要)
- 3. 在功能表上選取「檢視」,取消「自動預覽」(注意自動預覽的小圖示 2),

當它的底色消失才是取消),下圖顯示的是正確的取消畫面

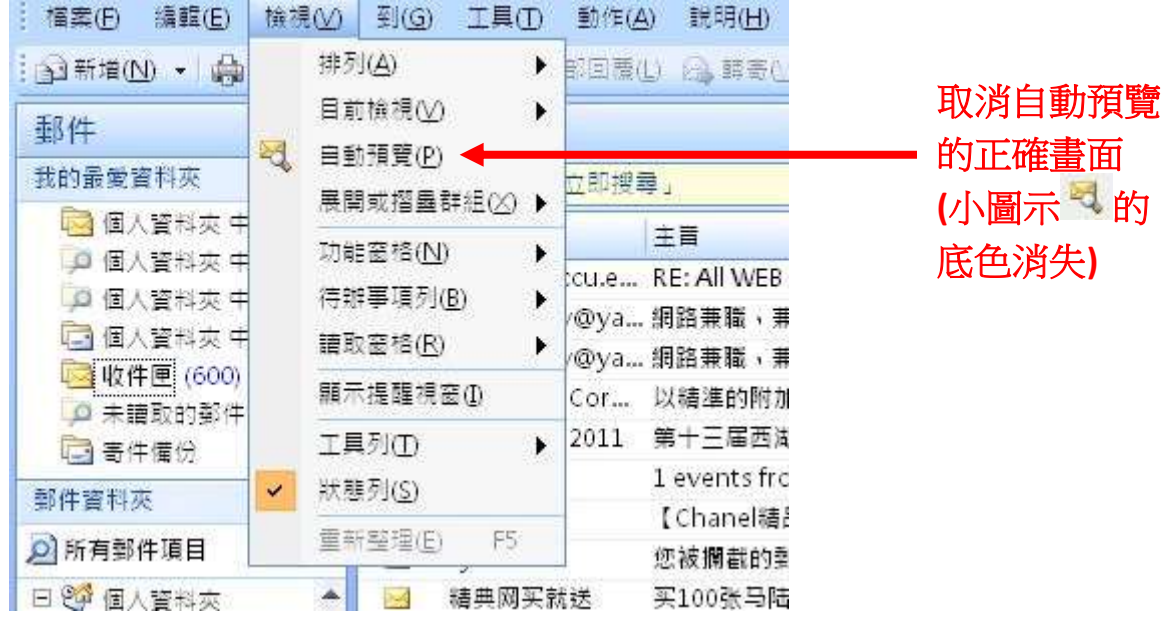

4. 在功能表上選取「檢視」→「讀取窗格」→「關」,如下圖

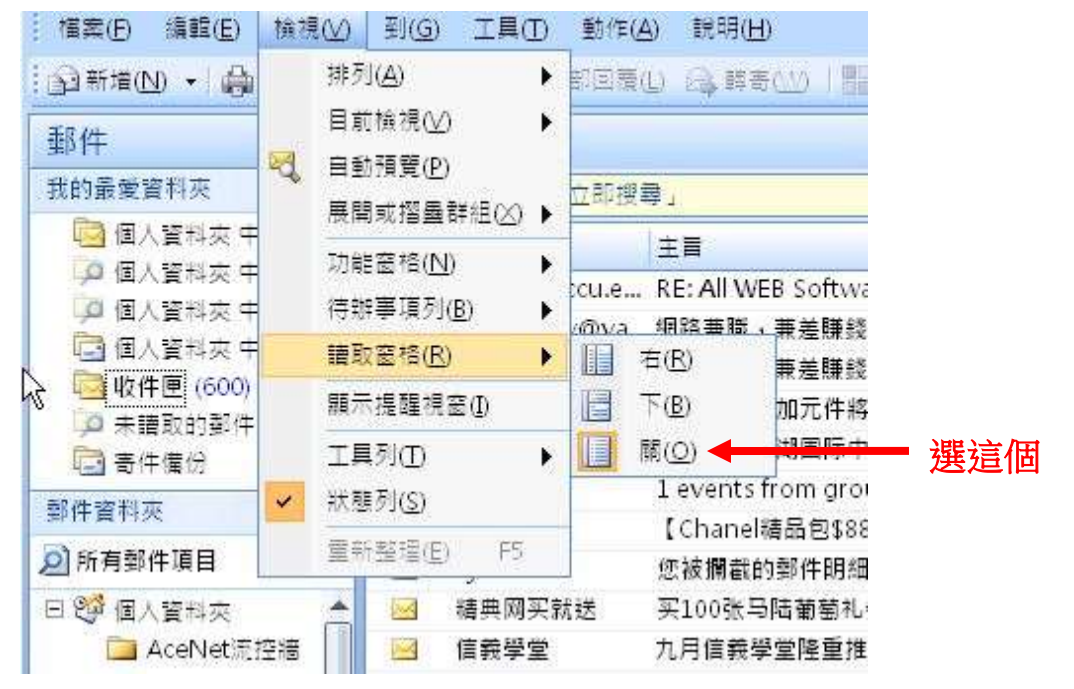

# 三、關閉 Outlook 2010 郵件預覽功能

- 1. 開啟 Outlook 2010
- 2.先點選「收件匣」(一定要)
- 3. 在功能表上選取「檢視」→「變更檢視」→「精簡」,如下圖

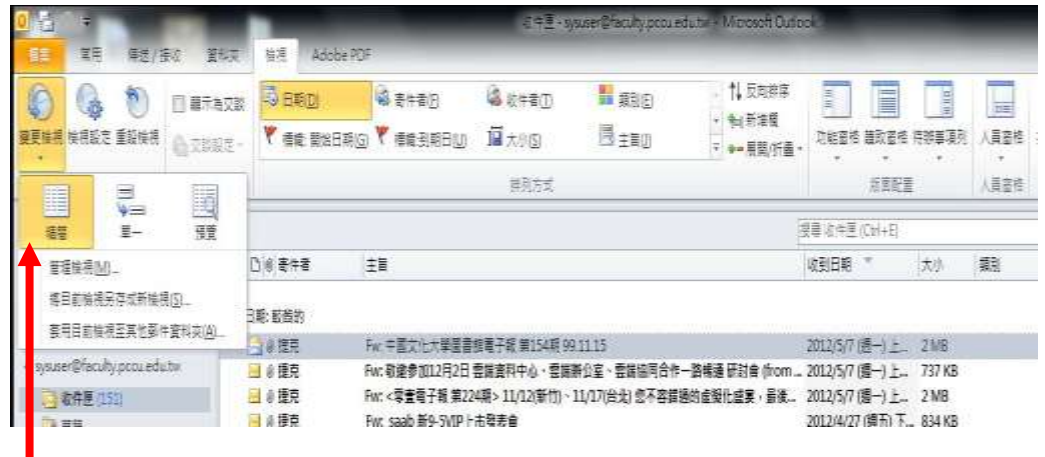

### 選這個

4. 在功能表上選取「檢視」→「讀取窗格」→「關」,如下圖

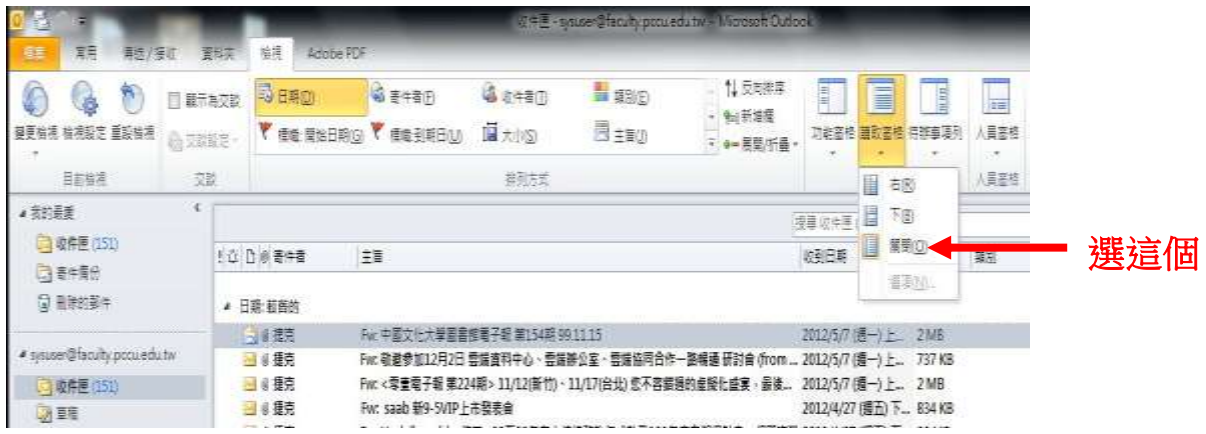